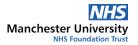

# Sign up for **MyMFT** – Visual Guide

The following guide will take you through the steps required to sign up for MyMFT, using either a web browser (A) or handheld device (B).

To navigate to the correct guide, please click the relevant icon below:

A. How to sign up using a desktop

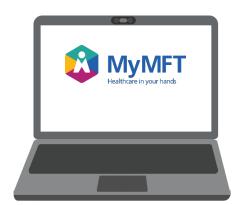

B. How to sign up using a mobile phone or tablet

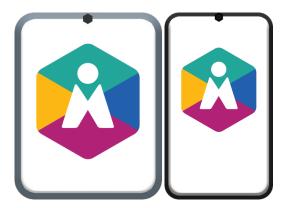

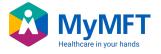

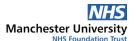

# Signing up using a desktop

- Visit my.mft.nhs.uk using either the Google Chrome or Safari web browsers.
- If you have previously signed up for MyMFT, enter your MyMFT username and password in the boxes provided, then click 'Sign In' (shown below in GREEN)
- If you have <u>NOT</u> previously signed up for MyMFT, please the click 'Sign up now' (shown below in <u>RED</u>)

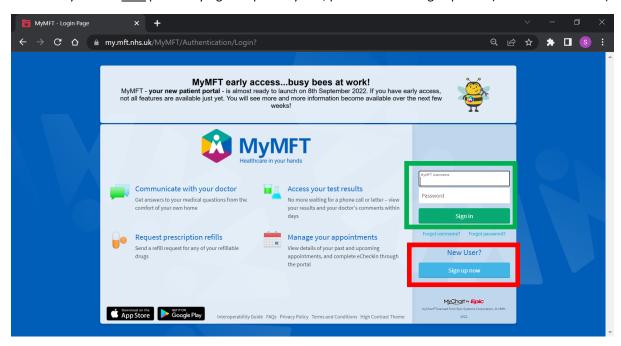

- PATH 1: If you have a MyMFT activation code, please enter this data below, then click 'Next' (shown below in YELLOW). Further instructions are available below.
   To find your NHS number, please click here.
- PATH 2: If you do <u>NOT</u> have a MyMFT activation code, please select 'Sign up online' (shown below in RED). Once this is completed, please <u>click here</u> to continue with this guide.

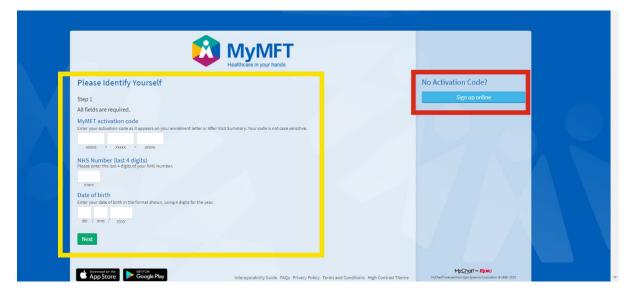

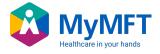

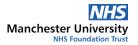

## PATH 1: 'I HAVE AN ACTIVATION CODE'

• You will now be prompted to set up Two-Step Verification on your account. Before clicking 'Continue', please ensure that you have an easily accessible personal email address that you can use to complete this process. Once this has been done, please click 'Continue' to proceed.

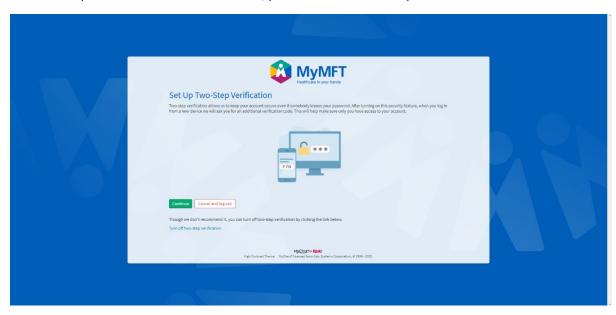

- Depending on our records, you may find that your email address is listed on the following screen. If not, then please enter your preferred email address here and click 'Continue'.
- If an email address is present, please double check that this is both up to date and correct, then click 'Continue'.

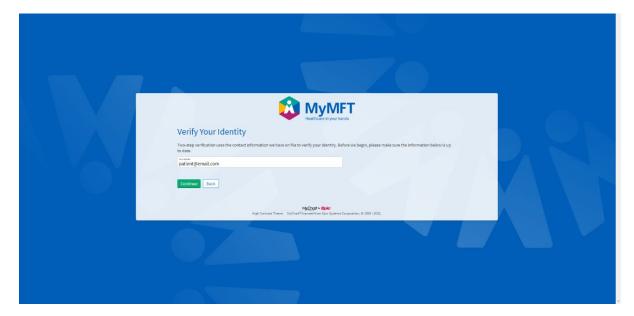

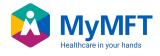

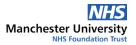

- A unique 6-digit code will now be sent to your nominated email account. Please note down and enter this code on the following screen.
- Once this step has been completed, please skip ahead to the section of this guide marked <u>'Next Steps: Suitable for All'.</u>

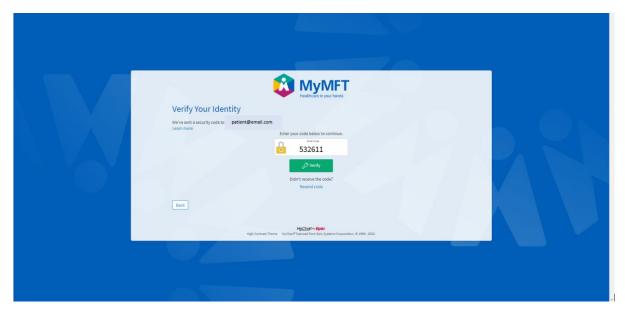

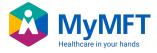

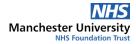

# PATH 2: 'I DO NOT HAVE AN ACTIVATION CODE'

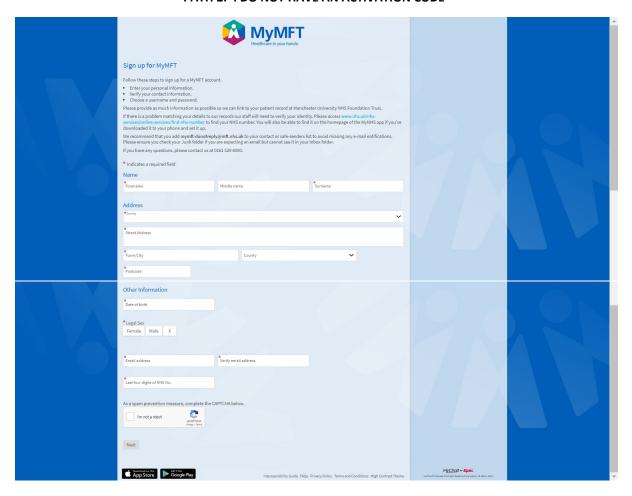

• Fill out the requested information and select 'Next'. To find your NHS number, please click here.

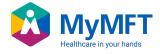

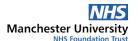

# **NEXT STEPS (SUITABLE FOR ALL)**

- Regardless of whether you signed up with an activation code or not, the following steps will now be the same.
- You'll now need to verify your email address. Upon clicking the green 'Send to my email' button, a verification code will be sent to the email address you specified earlier in the sign-up process. You'll then have ten minutes to input this code into the MyMFT sign up screen that appears.

Please note: Your verification code may take a few minutes to arrive. Please DO NOT click the 'Send to my email' button more than once, as this will generate multiple codes, which may delay the sign up process.

If you have accidentally requested your verification code multiple times, please enter the final, most recently received code only.

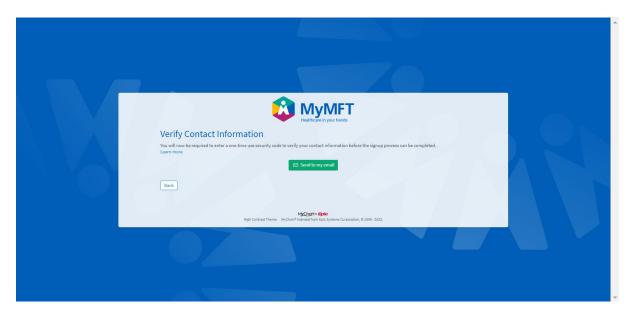

• Once your email address has been verified, you will be asked to choose a Username & Password for your MyMFT account.

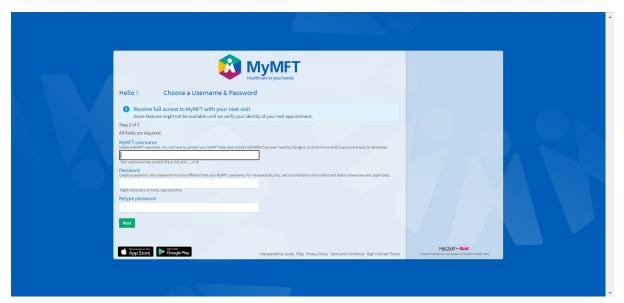

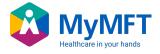

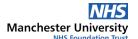

• You will then be asked to select your notifications preferences (i.e. whether to receive phone or email alerts etc.)

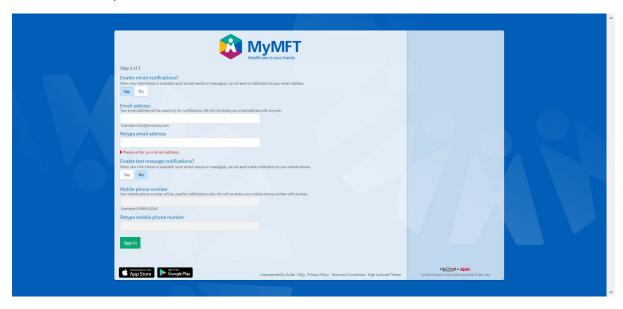

• You will now be asked to read and accept the MyMFT Terms and Conditions of use. Once these are accepted the sign-up process will be complete and you will be taken to your account. You may be asked to sign in to the account at this point.

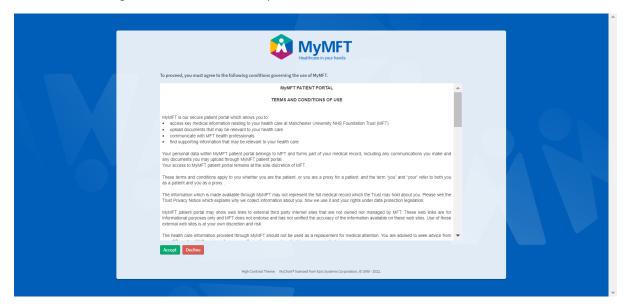

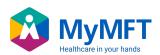

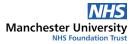

• You will now be prompted to read three short messages, welcoming you to the MyMFT portal and providing some brief tips on how to navigate the page(s).

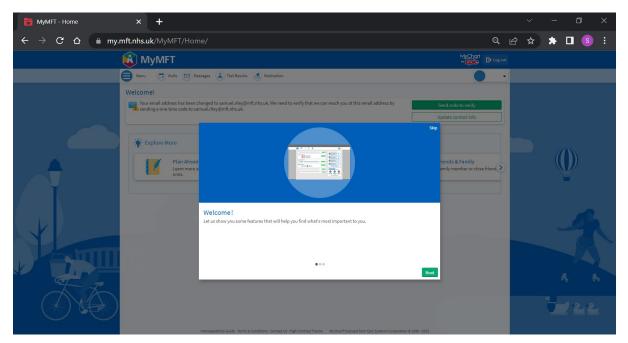

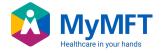

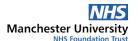

# Signing up using a mobile phone or tablet device

Reminder: MyMFT belongs to a family of healthcare portals used by NHS Trusts throughout the country. All of these portals are accessed through the same app, called 'MyChart'. You can recognise MyChart by its logo, featuring a heart on a red folder:

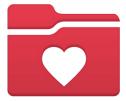

MyChart app Logo

- To start, you will need to download 'MyChart' from your device's app store. Depending on the make of your phone or tablet, this may be the 'App Store' or the 'Google Play Store'.
- Alternatively, please click one of the following links to be taken directly to the relevant product page for your device.

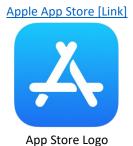

Google Play Store [Link]

Google Play Logo

• Using the app store's search function (shown below in RED), enter the keyword 'MyChart', and select the relevant result. If you are unsure which option to select, please see the visual reference below. Once this has been done, please click 'Install / Get' (shown below in YELLOW).

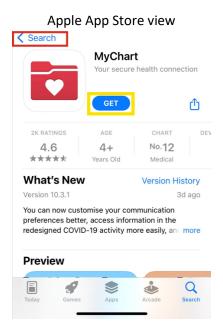

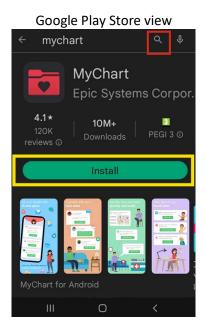

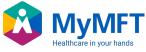

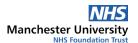

- Once the app has finished downloading, please open it. Read and accept the End User License Agreement that appears in order to continue.
- At this point, MyChart may request to use your device's location data. This is done to help suggest nearby healthcare providers.
- On the next page that appears, you will be asked to choose which NHS Trust and associated app you
  would like to use. Please enter 'Manchester University NHS Foundation Trust', or 'MyMFT' in the
  search bar (shown below in RED) or scroll down and select this same option from the list provided
  (shown below in YELLOW).

# Application End User License Agreement This end user license agreement (this "Agreement") is a legal agreement between Epic Systems Corporation ("Epic") and you ("You") governing Your installation and use of the mobile version of the Epic application entitled "MyChart" (the "App"), which App is provided to you by Epic on behalf of Your healthcare provider ("Your Provider"). The App enables end users to access, review and use data made available by Your Provider. Nothing in this Agreement gives You any right or license to the web-based version of Epic's MyChart application, which is governed by a separate agreement between You and Your Provider. All access to and use of the App is subject to the terms of this Agreement. Please carefully read this Agreement. Please carefully read this Agreement. By clicking the "Accept" button or by continuing to use the App, You acknowledge that you have read, understand, and accept the terms of this Agreement. If You do not accept the terms, then do not use the App and remove the App from Your device. If You do not agree to the terms of this Agreement, Ior You do not accept the terms, then do not use the App and remove the App from Your device. If You do not agree to the terms of this Agreement, You may not use the App.

Epic reserves the right, at any time, to modify the functionality of the App or the terms of this Agreement by making such modification available on the App or by providing other notice to you. Any modification will be effective immediately upon posting on the App or such other notice. If you do not approve of the modifications, you may terminate this Agreement at any time as set forth in Section 11. If You do not terminate this Agreement, You will be deemed to have agreed to such modification through your continued use of the App.

ARBITRATION NOTICE; CLASS WAIVER; WAIVER OF TRIAL BY JURY. THIS AGREEMENT CONTAINS A BINDING ARBITRATION PROVISION IN SECTION 17

Accept

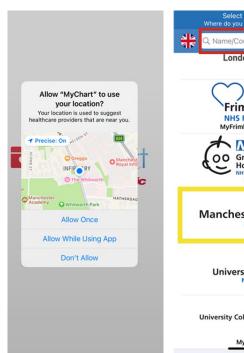

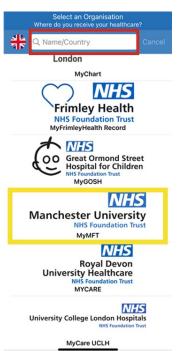

- You will now be prompted to sign in to the app. If this is your first time accessing MyMFT, and you do
  not have a MyMFT username and password then please select the 'Sign Up' option (shown below in
  YELLOW)
- You will now be asked to identify yourself so that the app can match your details with your hospital medical records. Please note that there are slightly different steps for patients who have a MyMFT activation code (received as part of a recent appointment, or by post/email), and those that do not.

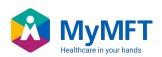

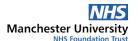

- PATH 1: If you have a MyMFT activation code, please enter this data below, then click 'Next'. Further instructions are available below.
- PATH 2: If you do NOT have a MyMFT activation code, please select 'Sign up online' (shown below in YELLOW). Once this is completed, please click here to continue with this guide.

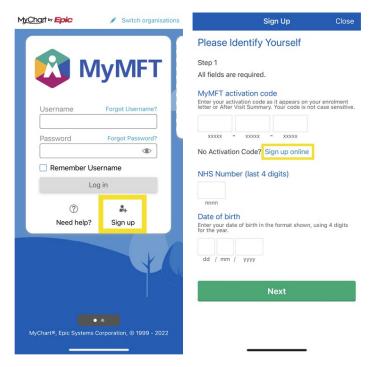

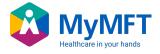

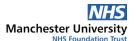

## PATH 1: 'I HAVE AN ACTIVATION CODE'

- You will now be prompted to set up Two-Step Verification on your account. Before clicking 'Continue', please ensure that you have an easily accessible personal email address that you can use to complete this process. Once this has been done, please click 'Continue' to proceed.
- Depending on our records, you may find that your email address is listed on the following screen. If not, then please enter your preferred email address here and click 'Continue'.
- If an email address is present, please double check that this is both up to date and correct, then click 'Continue'.
- A unique 6-digit code will now be sent to your nominated email account. Please note down and enter this code on the following screen.
- Once this step has been completed, please skip ahead to the section of this guide marked 'Next Steps: Suitable for All'.

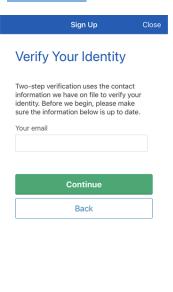

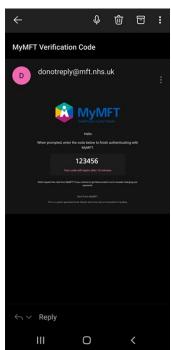

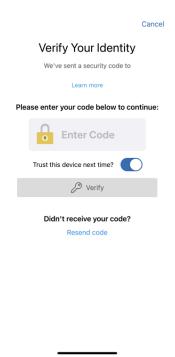

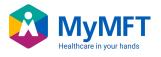

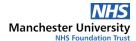

## PATH 2: 'I DO NOT HAVE AN ACTIVATION CODE'

Fill out the requested information and select 'Next'. To find your NHS number, please <u>click here</u>.

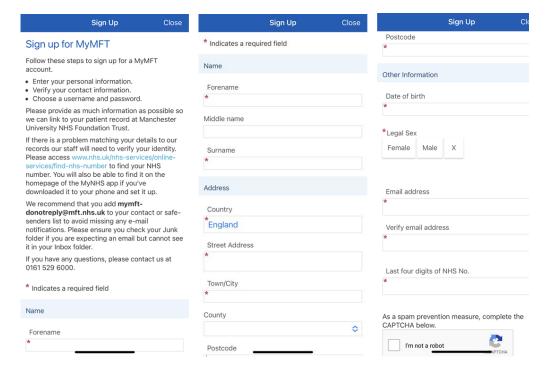

## **NEXT STEPS (SUITABLE FOR ALL)**

- Regardless of whether you signed up with an activation code or not, the following steps will now be the same.
- You'll now need to verify your email address. Upon clicking the green 'Send to my email' button, a verification code will be sent to the email address you specified earlier in the sign-up process. You'll then have ten minutes to input this code into the MyMFT sign up screen that appears.

Please note: Your verification code may take a few minutes to arrive. Please DO NOT click the 'Send to my email' button more than once, as this will generate multiple codes, which may delay the sign up process.

If you have accidentally requested your verification code multiple times, please enter the final, most recently received code only.

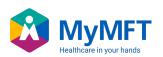

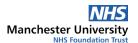

- Once your email address has been verified, you will be asked to choose a Username & Password for your MyMFT account.
- You will then be asked to select your notifications preferences (i.e. whether to receive phone or email alerts etc.)

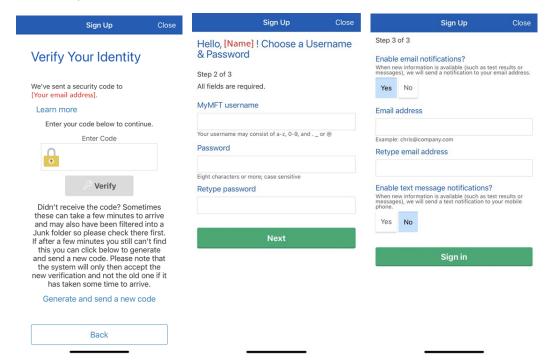

- You will now be asked to read and accept the MyMFT Terms and Conditions of use. Once these are accepted the sign-up process will be complete.
- If you have not been automatically signed in to you new account, please do so now. Here, you will be prompted to allow or disallow push notifications from the app. These notification settings can be changed again within the app itself.

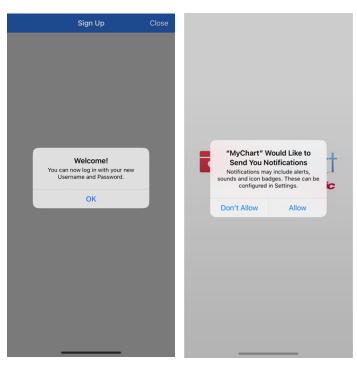

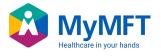

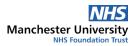

• Now that you're signed in, you'll be prompted to read three short messages, welcoming you to the MyMFT portal and providing some brief tips on how to navigate the page(s). Click through these to learn more about MyMFT, its features and options.

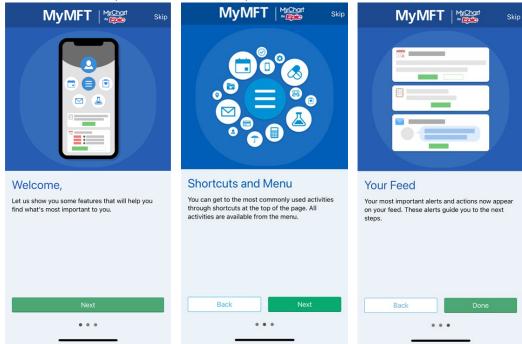

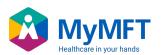